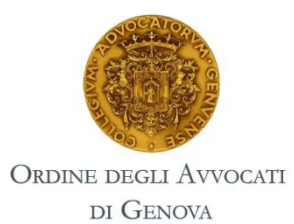

Servizio di partecipazione alla scrittura di un **NECROLOGIO**

**MANUALE D'USO**

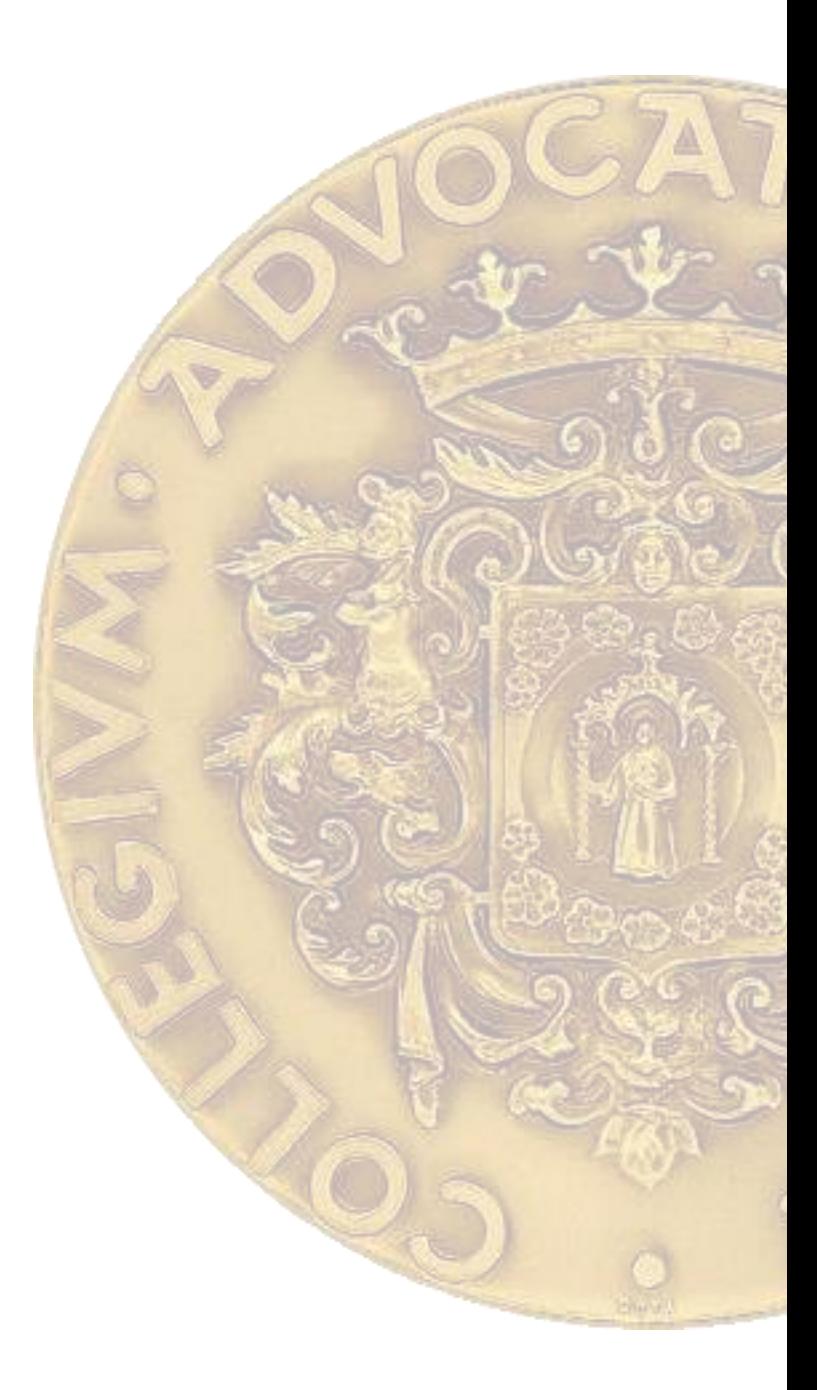

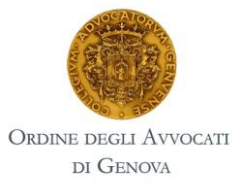

#### Entrare nell'[area riservata SFERA](https://sfera.sferabit.com/servizi/accesso_albosfera.php?dir=/coagenova/) e accedere al sevizio tramite il bottone dedicato.

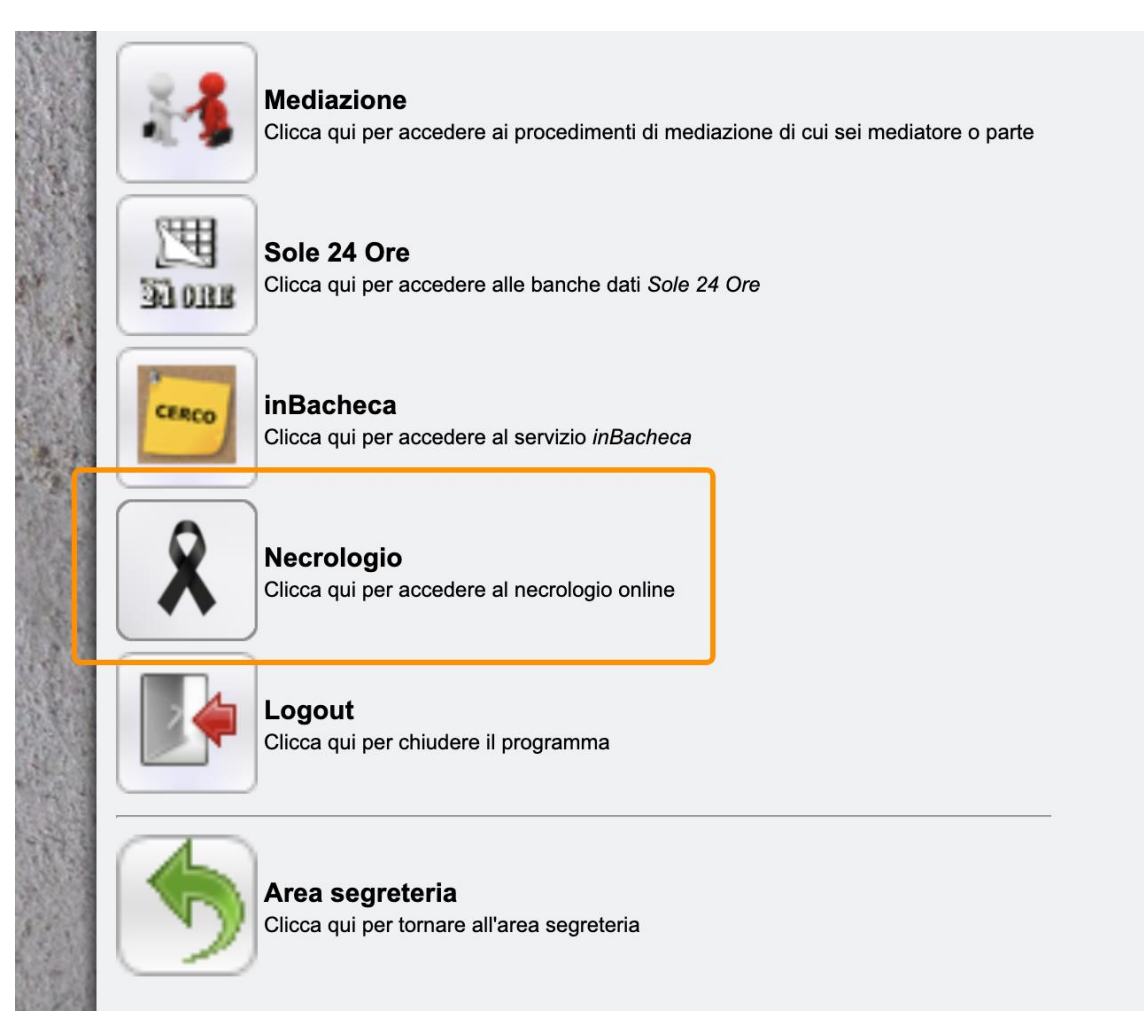

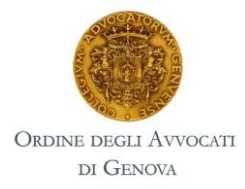

Nela videata sono presenti tutti i necrologi.

I necrologi a cui si può partecipare hanno la scritta "**ISCRIVITI E PAGA**" ed è evidenziata la data e l'ora entro il quale è possibile acquistare il servizio.

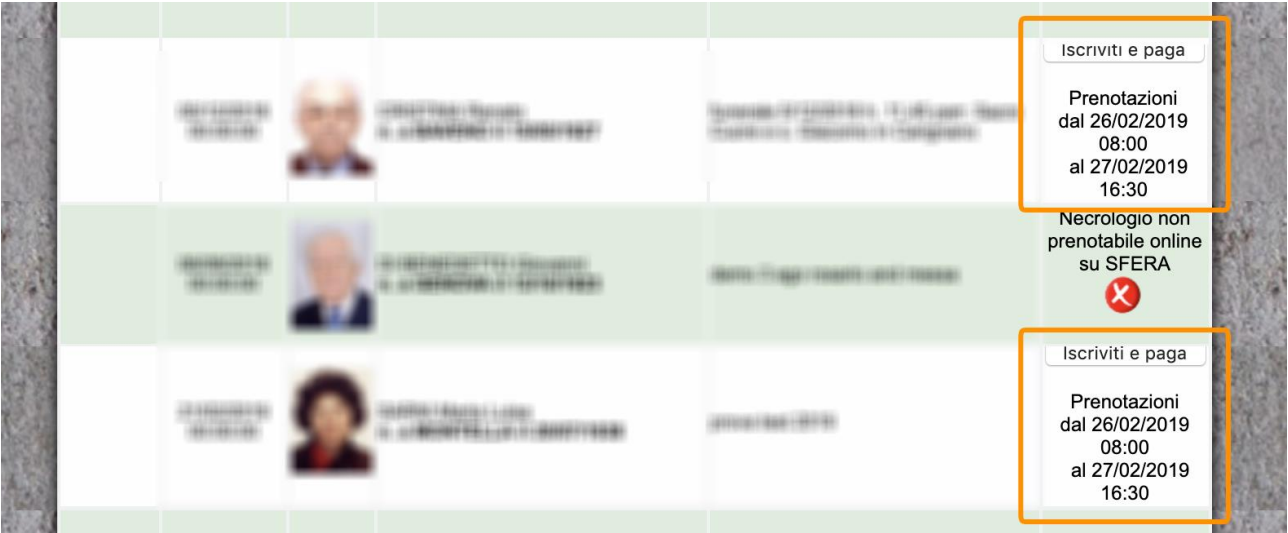

Il sistema vi chiede di confermare i dati anagrafici. Confermare per procedere con il pagamento.

Attenzione: anche se si seleziona lo Studio, il necrologio sarà a nome del singolo Avvocato, non è possibile farlo a nome dello Studio. Anche l'indirizzo è irrilevante, in quanto non viene emessa fattura per tale servizio

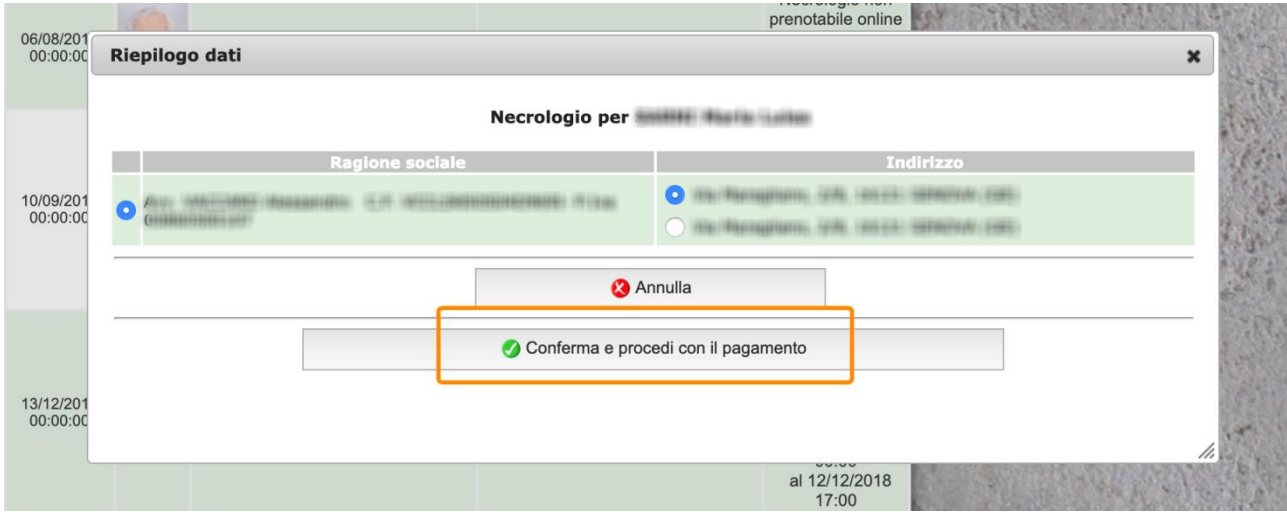

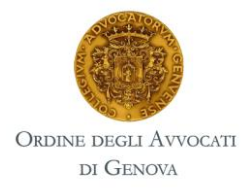

Il sistema procede portandovi a una videata con i vostri dati da confermare.

ATTENZIONE: nell'indirizzo mail indicato vi arriverà la notifica di acquisto.

#### TIPOLOGIA DI PAGAMENTO: **CARTA DI CREDITO/PAYPAL**

Procedendo con il servizio PayPal si potrà pagare con **carta di credito** anche senza essere iscritti a PayPal (di seguito tutte le informazioni)

## Acquisto

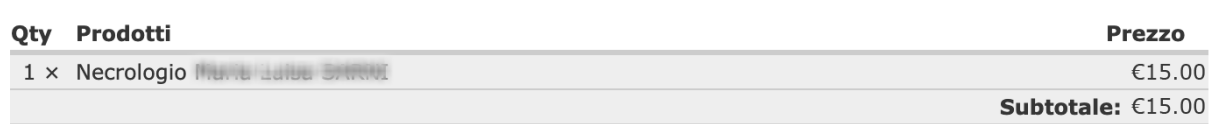

# Informazioni sull'acquirente

Inserisci un valido indirizo email per questo ordine. Indirizzo e-mail \* alla anno alla suomen all'anno anno all'

## Dati di pagamento

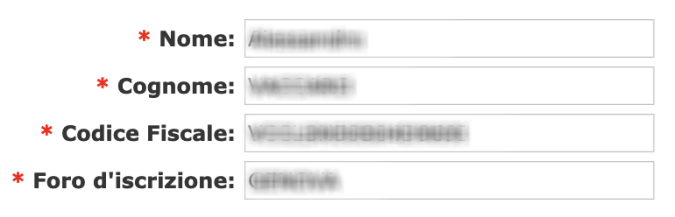

## Metodo di pagamento

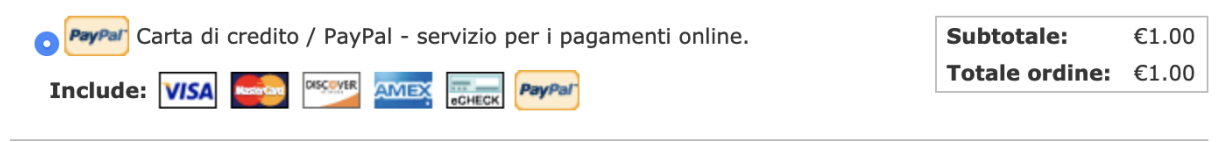

Continua con il checkout per completare il pagamento.

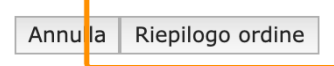

### Procedendo al riepilogo d'ordine.

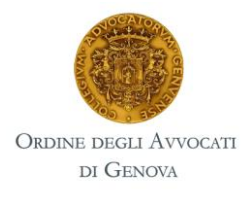

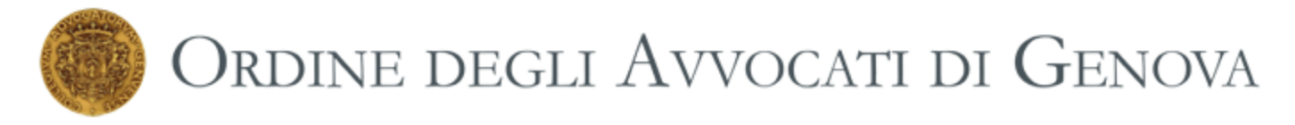

Il tuo ordine è quasi completo. Controlla i dati e clicca su "Acquista". Puoi usare il pulsante "Indietro" per effettuare delle modifiche, se necessario.

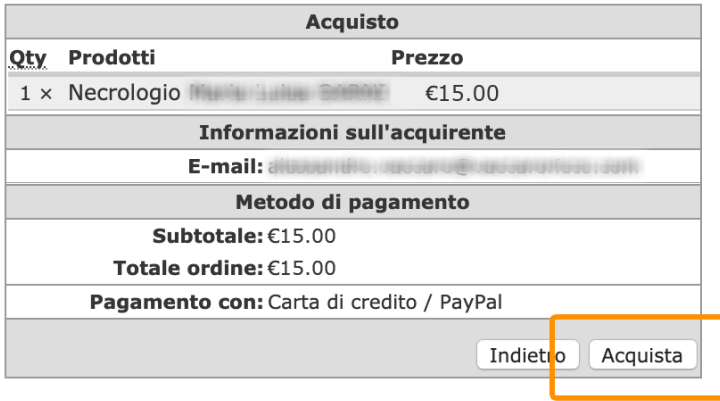

Controllare i dati e se corretti procedere all'acquisto.

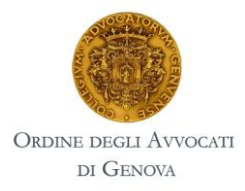

Se si è scelto di pagare con PayPal procedere come di consueto, mentre se non si ha un account PayPal si può procedere con il pagamento tramite carta di credito.

#### **ATTENZIONE**

### LEGGERE PRIMA DI PROCEDERE CON IL PAGAMENTO

A procedura conclusa PayPal vi comunica di aver effettuato il pagamento ma se non cliccate il bottone **"Torna al sito del venditore"** la vostra partecipazione al necrologio non sarà comunicata all'Ordine degli Avvocati di Genova**.**

#### **Anche se il costo è stato addebitato e ricevete la e-mail di conferma.**

Se per errore non selezionate tale bottone contattare [contabilita@ordineavvocatigenova.it](mailto:contabilita@ordineavvocatigenova.it) per ulteriori verifiche

Scorrere la pagina e selezionare il bottone "Paga con carta"

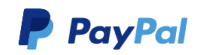

Paga con PayPal.

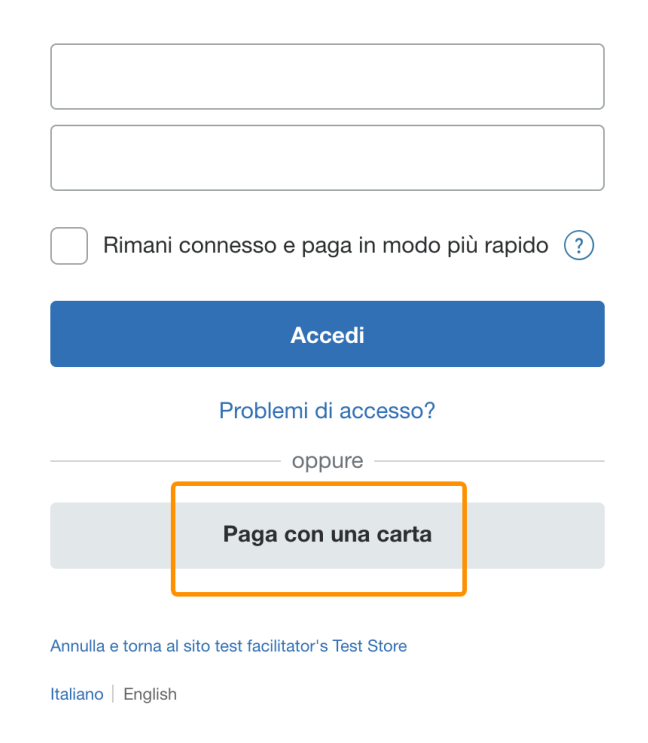

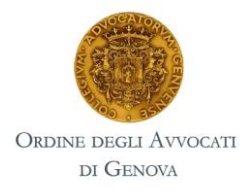

## Compilare tutti i campi e procedere con "Paga adesso"

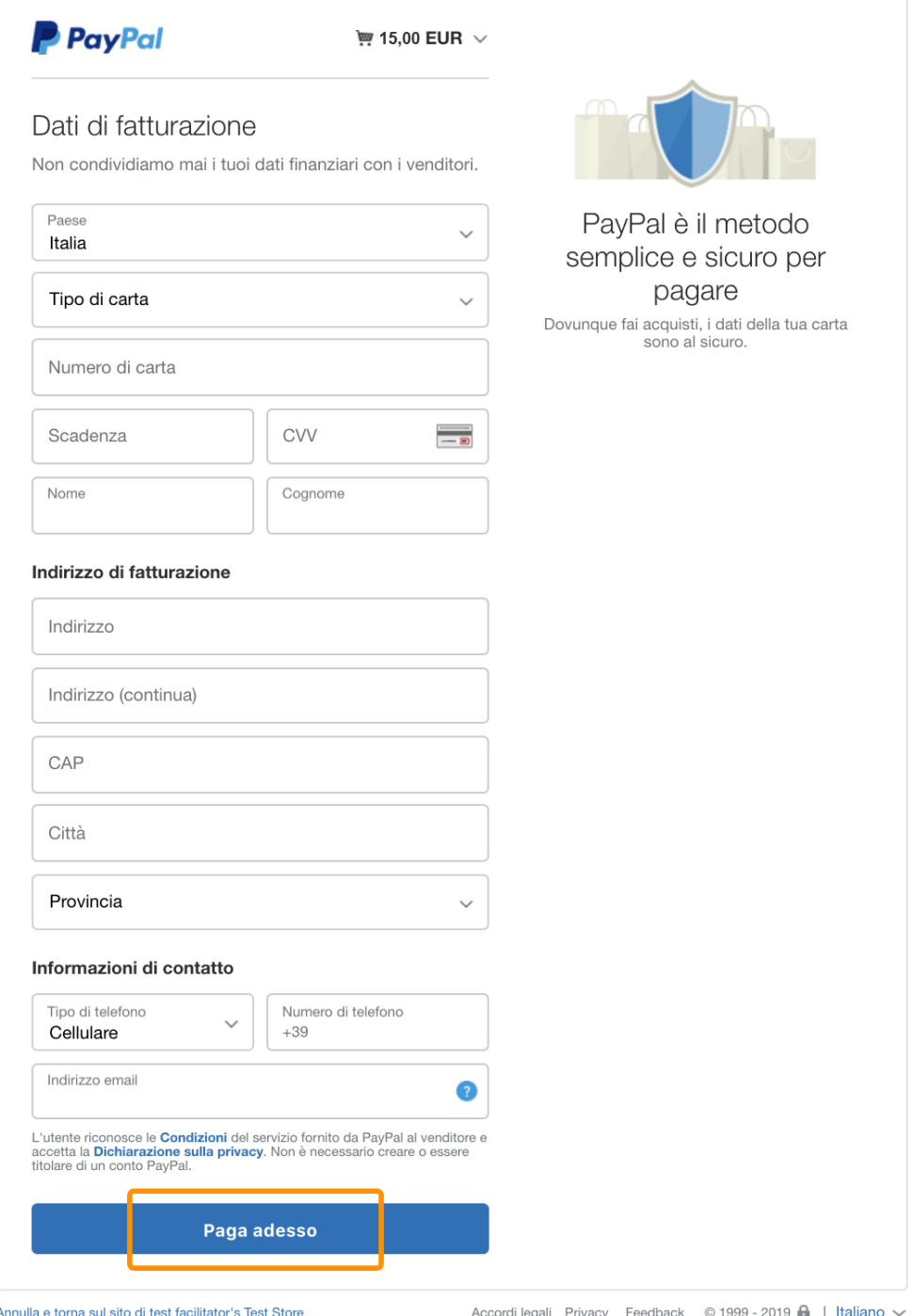

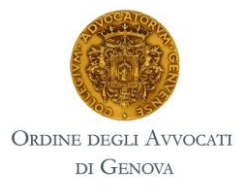

Attenzione: a pagamento concluso PayPal vi propone di registrarvi al suo servizio.

Rimuovere la spunta sulle offerte promozionali e cliccare sulla voce "Non adesso"

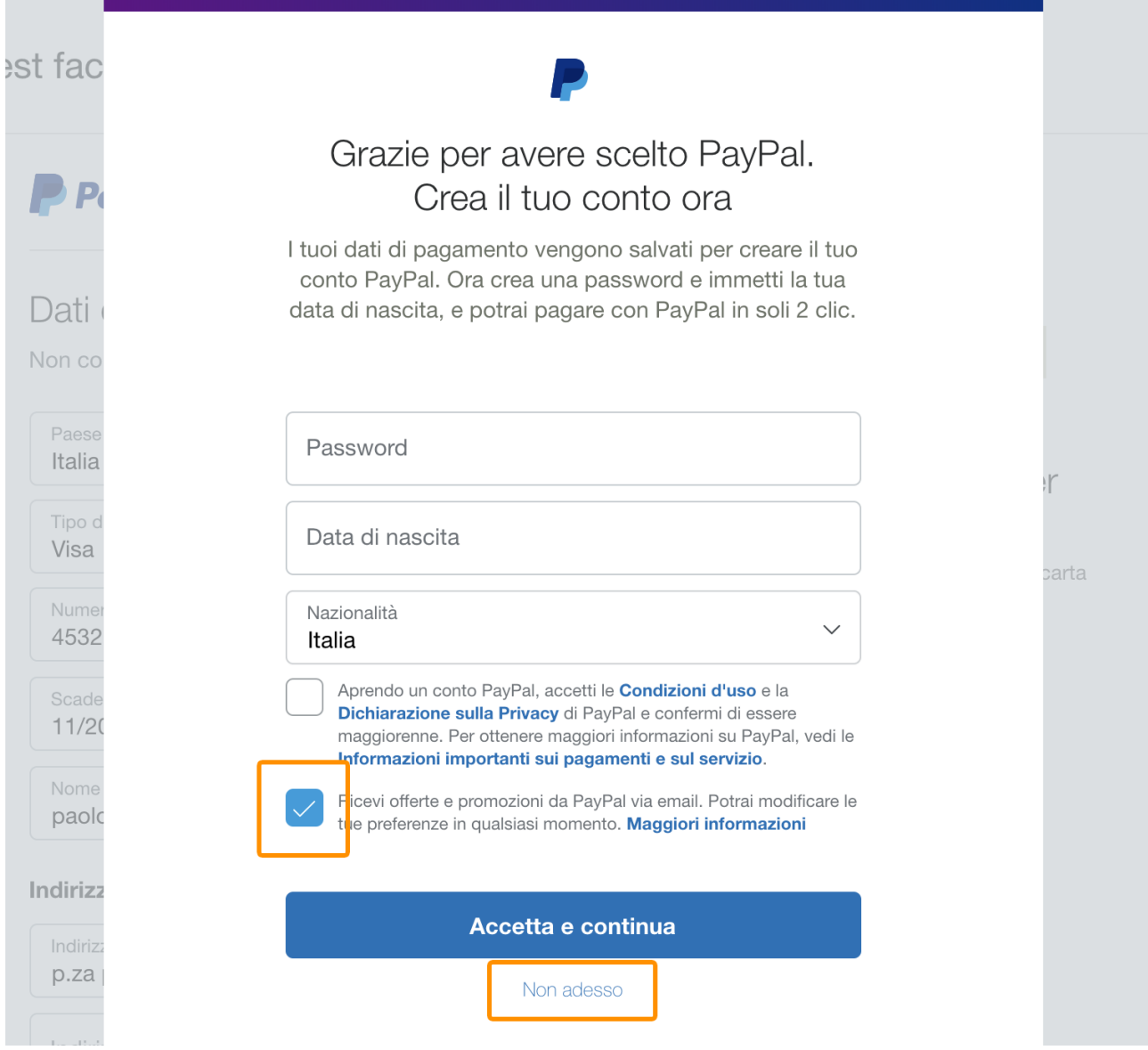

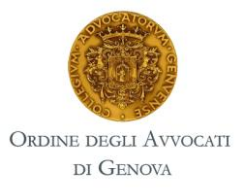

Il pagamento è stato effettuato.

### **ATTENZIONE**

Se non cliccate il bottone **"Torna al sito del venditore"** la vostra partecipazione al necrologio non sarà comunicata all'Ordine degli Avvocati di Genova**.**

#### **Anche se il costo è stato addebitato e ricevete la e-mail di conferma.**

Se per errore non selezionate tale bottone contattare [contabilita@ordineavvocatigenova.it](mailto:contabilita@ordineavvocatigenova.it) per ulteriori verifiche

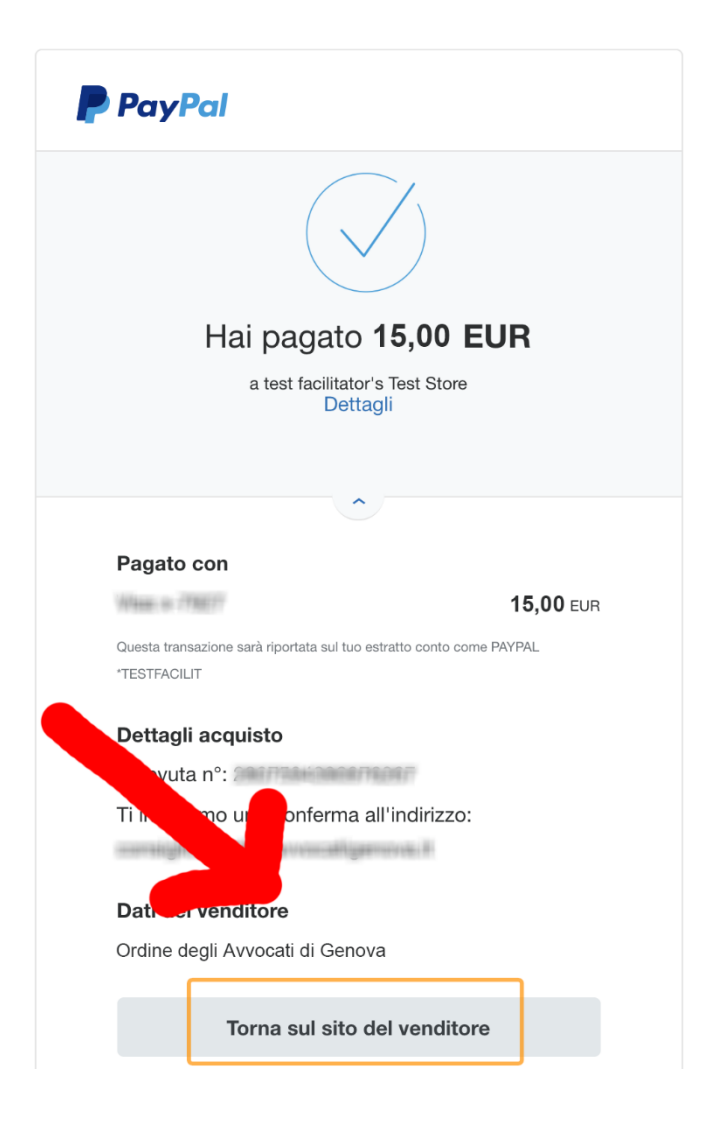

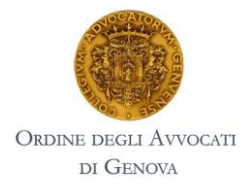

A conferma dell'avvenuto acquisto del servizio Necrologio riceverete una mail.

Se tale mail non è arrivata, verificare nella cartella "spam" della propria posta, ed eventualmente contattare *contabilita@ordineavvocatigenova.it* per ulteriori verifiche.

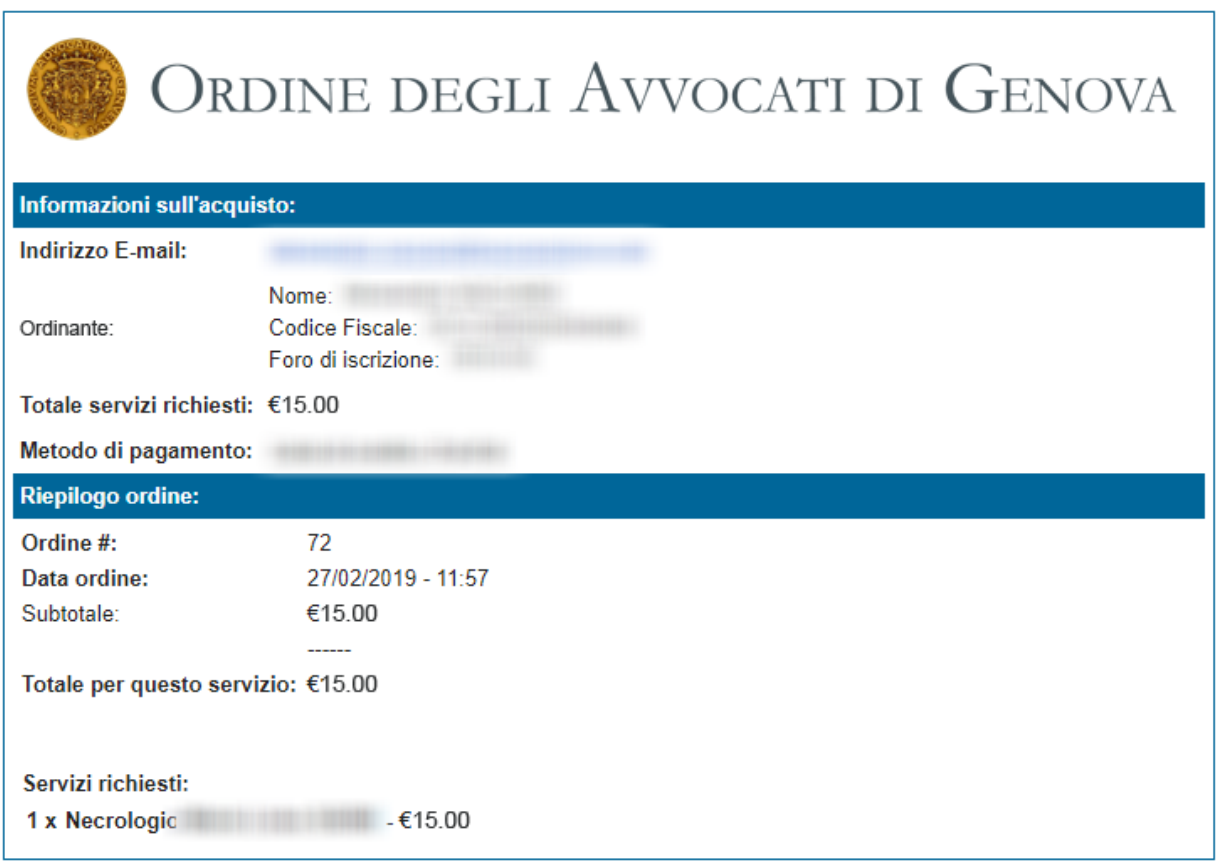